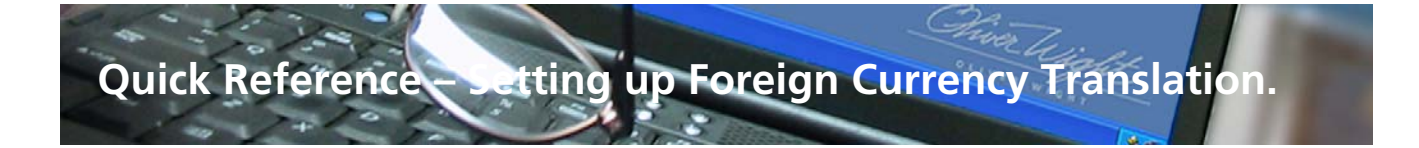

# **Setting up Foreign Currency Translation**

The Foreign Currency Translation is used in the Management Business Review - Financial Review to enable viewing of values in local currency and primary currency.

There are two steps to setting up foreign currency translation. Setting up the currency and assigning the currency to the Subfamily. If the company and local reporting currency are the same, no action is needed and you may skip this section. Even if you local currency is different than your company currency, you may not be using this feature. If you are unsure, check with your Oliver Wight Consultant or ESOPT administrator.

Primary Currency: The primary currency is the reporting currency of you Company or Corporation. Local Currency: The local currency is the reporting currency of your site or division.

## **Step 1) Add a Local Currency**

#### **To access Foreign Currency Translation Maintenance:**

- From the Main Menu toolbar, select Tools Menu to display a drop-down menu.
- Select the Add/Edit/Delete Menu.
- Select Foreign Currency Translation.

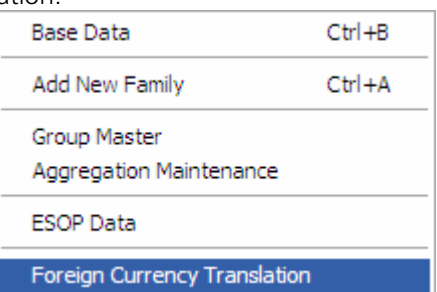

# **To add a new Local Currency:**

Enter the following information:

OLIVER WIGHT

#### **Description**

• The Description of the Local Currency, for example: Euro

#### **Periods -24 to 24**

Enter the value in percent of the primary currency.

#### **Example:**

If your company reporting currency is 'Dollar', the Local currency is 'Euro' and one Dollar equals .74 Euros, the values would be entered as shown below. The Primay Currency record should always be present an always be a value of 1.0. When adding a new subfamily select 'Euro' in the foreign currency translation field,

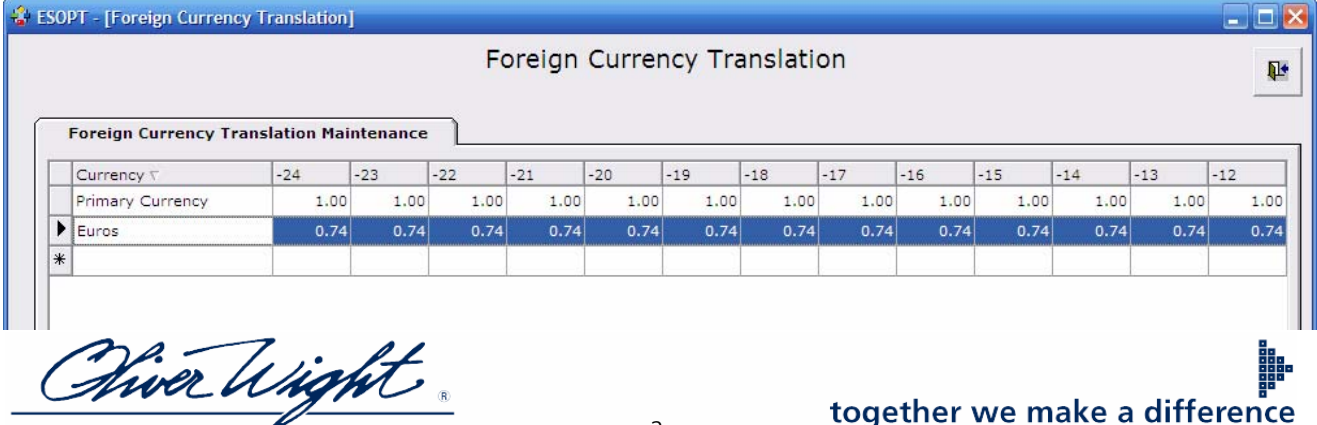

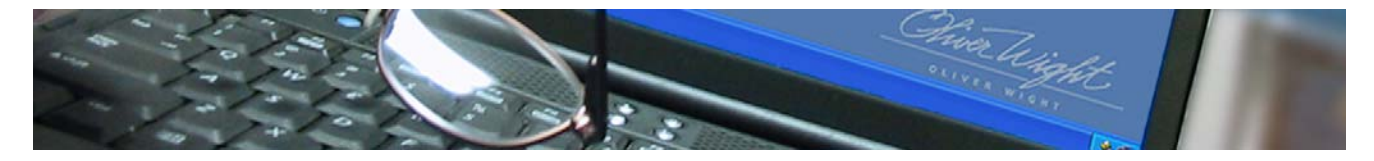

# **Step 2) Assign currency to Subfamily**

### **To access the Group Master Maintenance Form:**

- **From the Main Menu toolbar, select the Tools Menu to display a drop-down menu.**
- **Select the Add Delete Edit Menu.**
- **Select Group Master.**

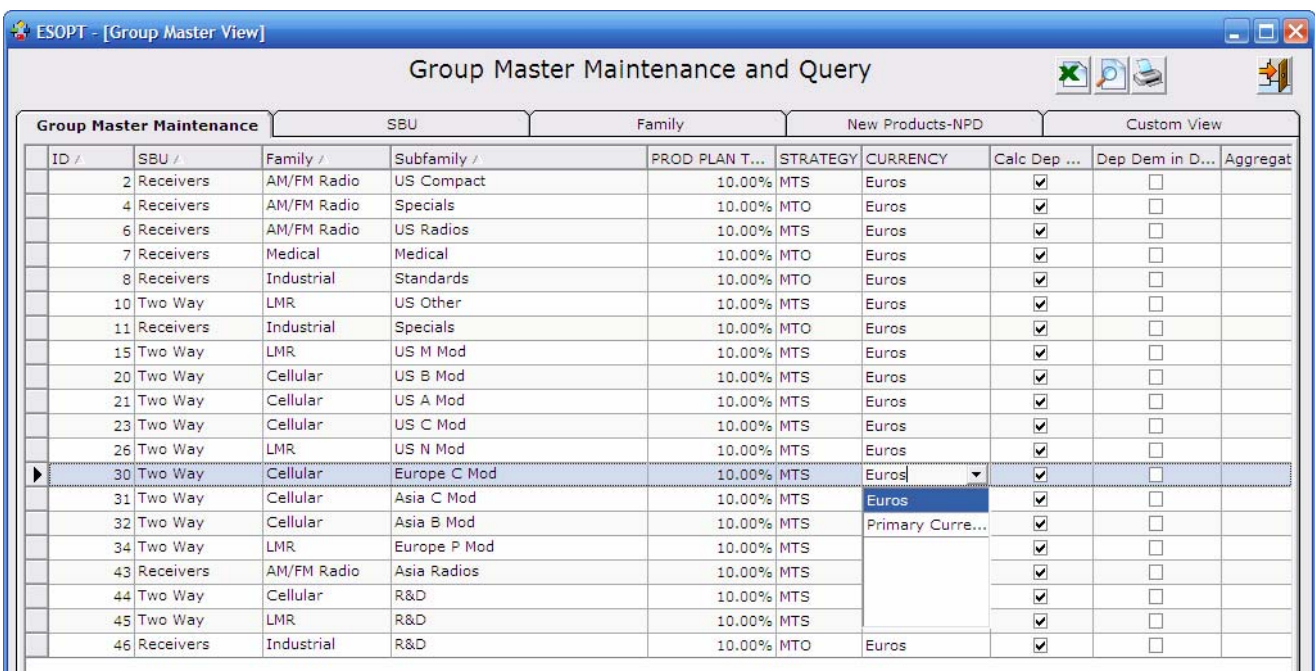

# The Finance Review will default to the Local Currency.

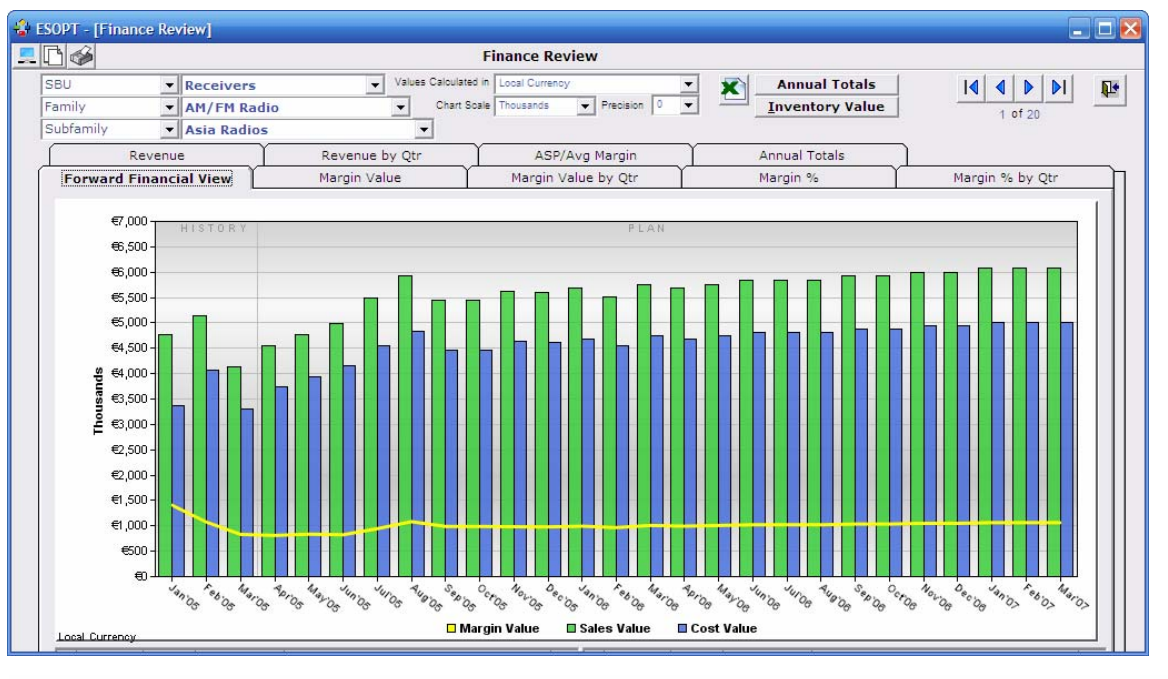

wer V OLIVER WIGHT

⊪.

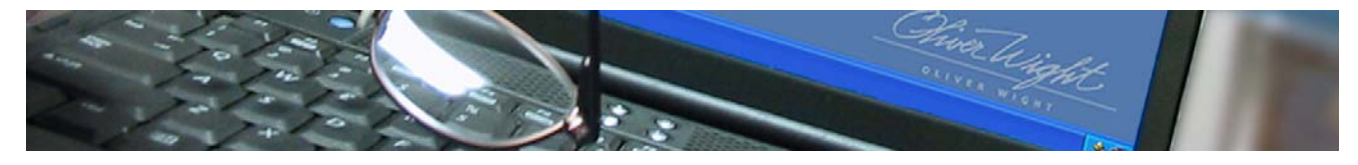

To display the primary currency click the drop down called 'Values Calculated in'

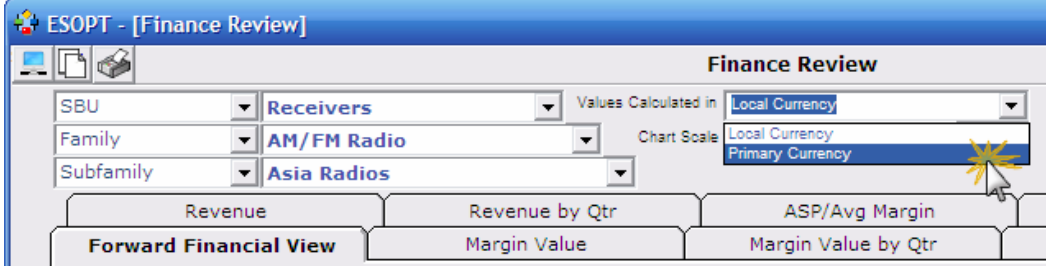

The popup indicated the value calculation. Wait a few seconds for the Screen to Refresh.

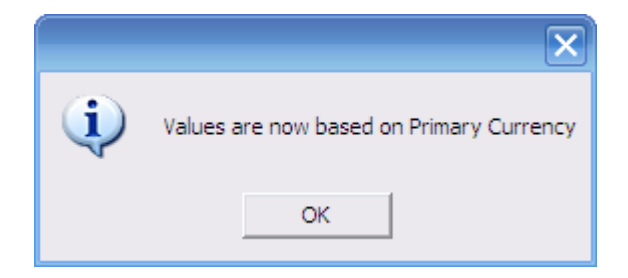

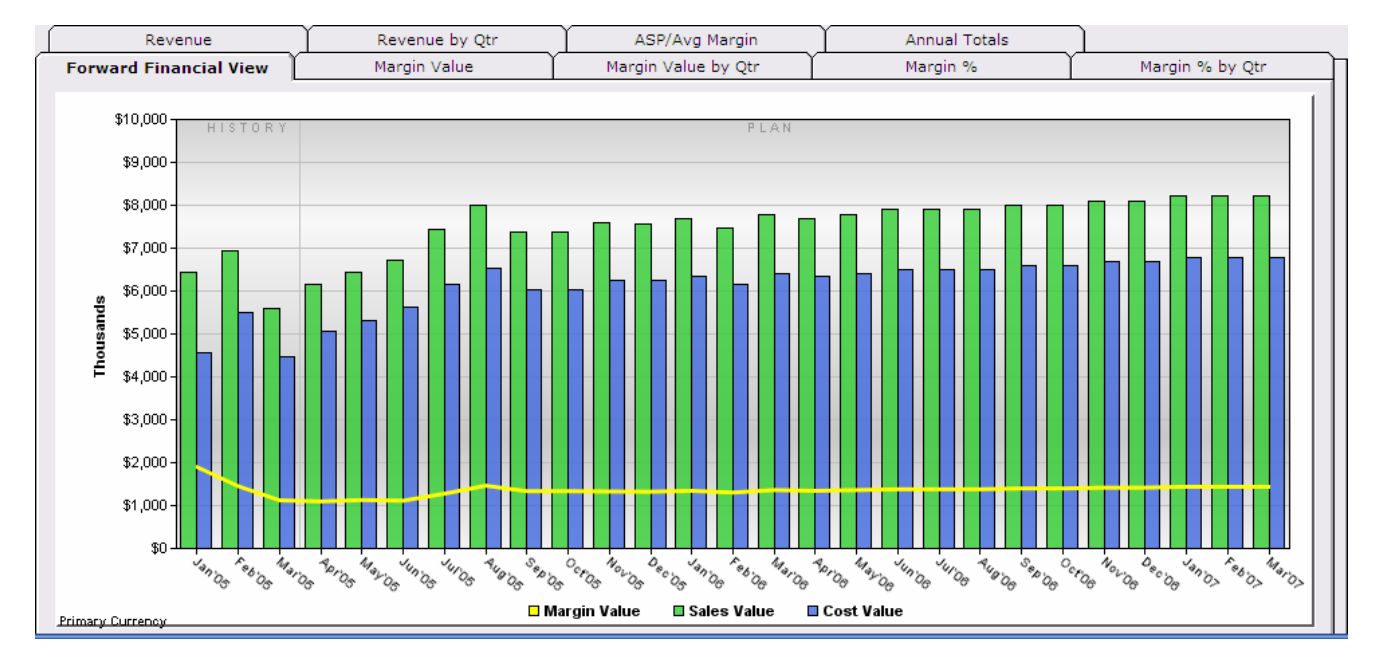

The currency selected will also be displayed in the Annual Totals when accessed from the Finance Review.

Chiver Wight. **OLIVER WIGHT** 

⊪. together we make a difference

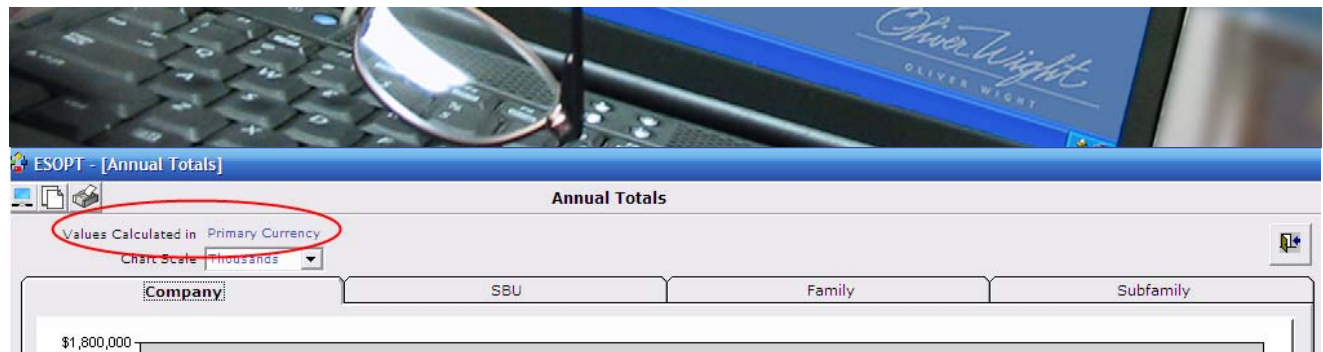

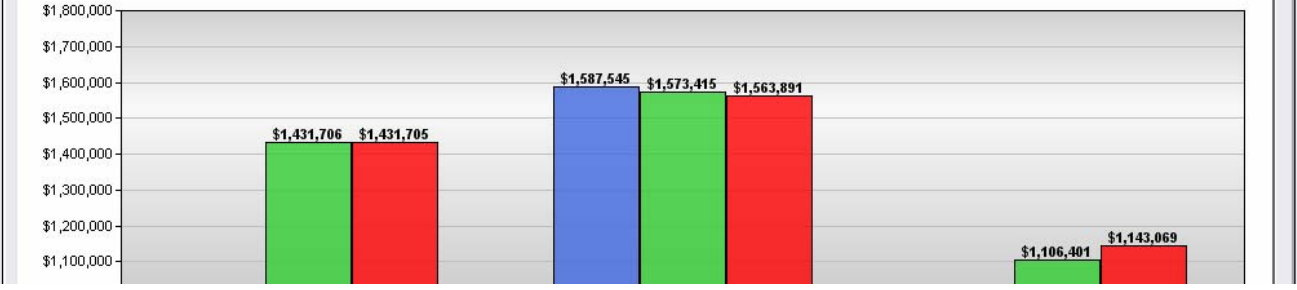

Chiver Wight.

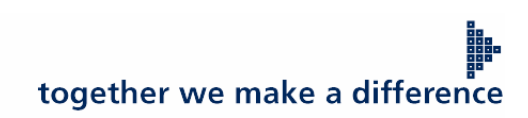

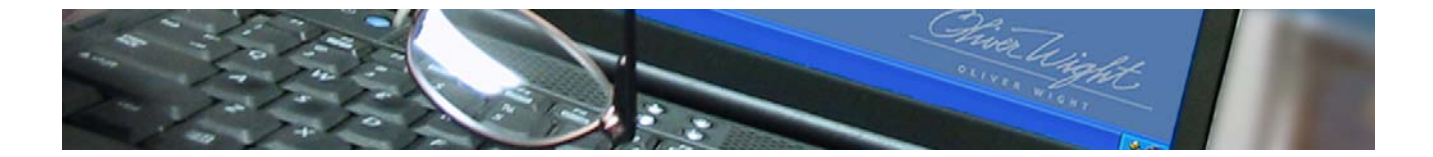

Chiver Wight.

together we make a difference